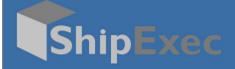

## **ShipExec Desktop Request for Mailroom Guide**

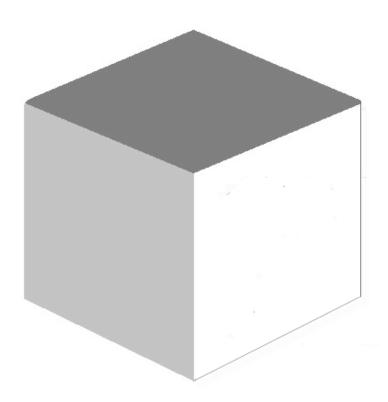

**September 11, 2020** 

Version 2.1

## **Creating a License Plate**

A desktop user creates a license plate and takes the package to the mailroom clerk. The mailroom clerk scans the license plate and pulls up the shipment in the system. The clerk generates a new label, prints it, and attaches it to the package for shipment.

**Note**: The steps in this illustration are for a basic domestic shipment. Your configuration may vary. For advanced shipments, refer to your Mailroom.

To create a license plate:

- 1. Log on to the ShipExec Thin Client.
- 2. From the Shipping tab, select Shipping and Rating.

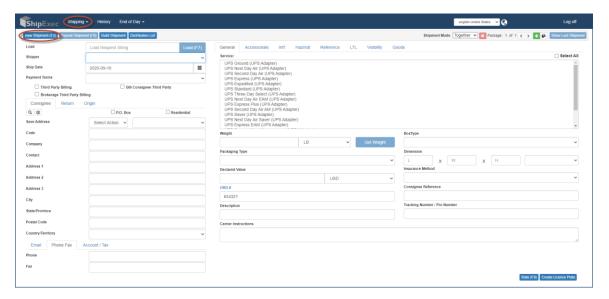

- 3. Click New Shipment.
- 4. Select the shipper from the **Shipper** drop-down list.
- 5. Select the payment terms from the **Payment Terms** drop-down list.
- 6. Click the consignee address.

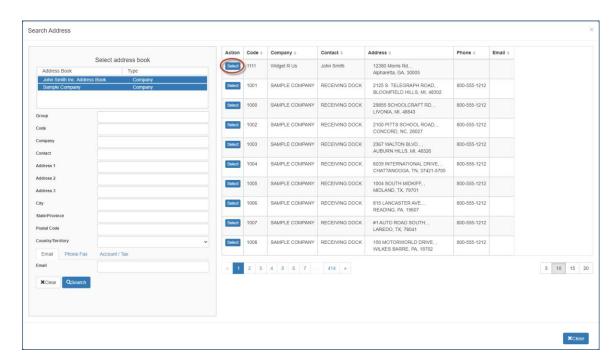

- 7. Click **Select** for the consignee address you want.
- 8. Select the service you want from the list of Services.
- 9. Enter the weight in the Weight box.
- 10. Select the packaging type from the **Packaging Type** drop-down list.
- 11. Complete any additional optional boxes.
- 12. Click Create License Plate. The License Plate displays.

Note: For a multi-piece shipment, you will have a license plate for each package.

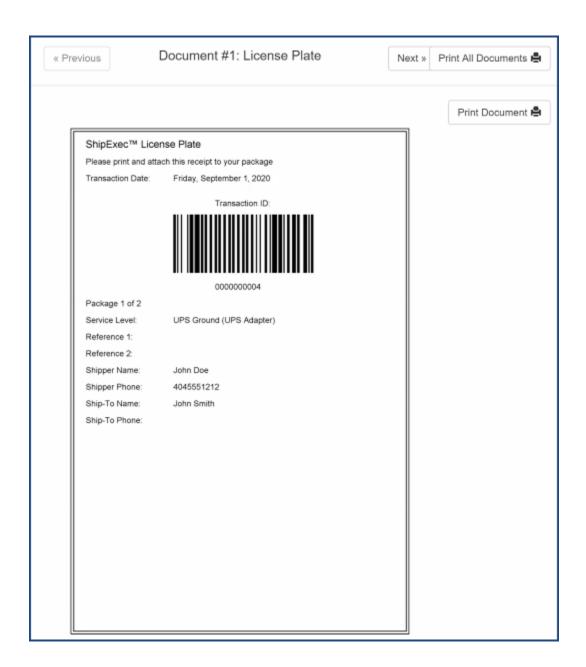

- 13. Do *one* of the following:
  - Click Print Document to print your license plate, then click Next to print the next document.
  - Click **Print All Documents** to print all your license plates.
- 14. Attach the license plate(s) to your package(s).